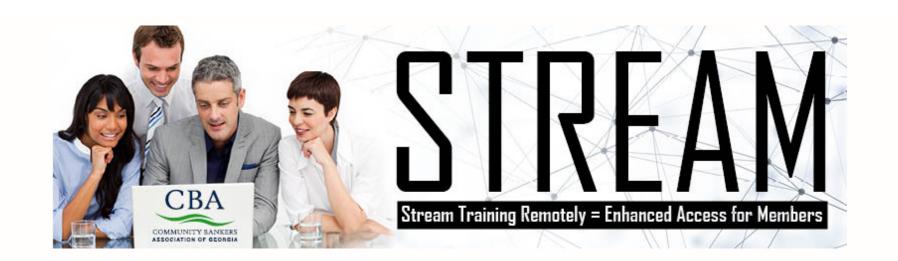

**Microsoft Teams** 

# Join a Teams meeting

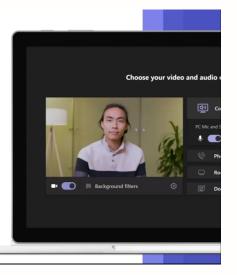

**Microsoft Teams** 

## Tips for **Teams** meetings

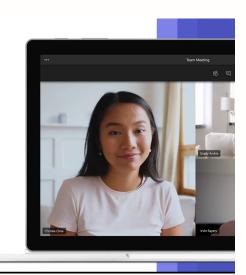

### JOIN A TEAMS MEETING FROM THE APP

- 1. From you Calendar, select Join on a meeting before it's started, or one that's in-progress.
- 2. Turn on your camera, select **Background filters**, and choose how you'd like to appear:
  - 1. Select a custom background.
  - 2. Select Blur.
- Choose your audio settings.
- 4. Select Join now.

## JOIN A TEAMS MEETING ON THE WEB

### Don't have the Teams app? You can still join a Teams meeting.

- 1. In your email invite, select Click here to join the meeting. You can also use a dial-in number and conference ID from the email to call in.
- 2. You have three choices:
  - 1. Download the Windows app: Download the Teams desktop app.
  - 2. Continue on this browser: Join a Teams meeting on the web.
  - 3. **Open your Teams app**: If you already have the Teams app, go right to your meeting.
- 3. Type your name.
- 4. Choose your audio and video settings.
- 5. Select Join now.
- 6. Depending on meeting settings, you'll get in right away, or go to a lobby where someone in the meeting will admit you.

#### **PREVIEW YOUR VIDEO**

When you're in a meeting, preview your video before you turn on your camera:

- 1. Hover over **Turn camera on** to preview your video.
- 2. Preview how you'd like to appear:
  - 1. Select Blur my background to blur your background.
  - 2. Select More background effects to preview a custom background or add your own.
- 3. When you're ready, select **Apply and turn on video**.

### RAISE YOUR HAND AND SHOW REACTIONS

Under **Reactions**, choose how to engage in a meeting:

- Select Raise hand to let others know you'd like to speak up without interrupting the conversation.
- Choose a reaction like Applause or Heart to show how you feel.

### **SPOTLIGHT A VIDEO**

When a featured speaker's talking, spotlight their video so it's the main one everyone sees.

 Right-click whose video you want to spotlight, select **Spotlight** > **Spotlight** once more to confirm.

### **CHOSE A VIDEO LAYOUT**

There are different video layouts for your meeting. On the meeting controls, select **More options** (...) and choose one: